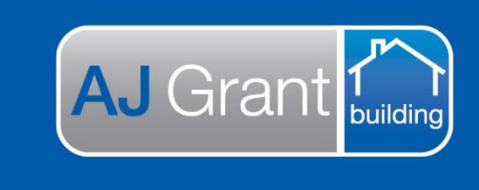

#### Updated 16.01.23 **[Prime Support Centre](https://primeeco.tech/support/home)**

## **Job Creation - CST**

Effective Monday 28 November 2022, All COMMINSURE jobs via Estimage will be auto created in Prime as soon as the request is allocated to AJ Grant.

**Support Centre** 

**Prime Ecosystem** 

Stage 1 implementation for Prime is **QLD ONLY jobs for Comminsure**, therefore, CST will need to follow the below steps to ensure both Prime, BuildPRO and RestoPRO are accurately updated.

## **1. Non-QLD Jobs for Comminsure**

For any Comminsure jobs located in other States (not Queensland), please open the job file in Prime and: -

• Update the status, located on the far RHS to **PROGRESSING IN BP**

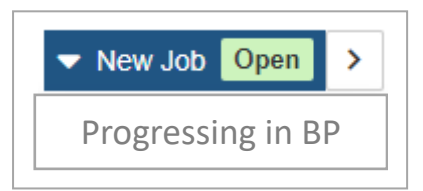

• Upload job note – *Job file progressing in either BuildPRO or RestoPRO – please do not action in Prime*.

### **Please DO NOT select to SYNC TO ESTIMAGE, otherwise this job note will automatically transfer to Estimage.**

• Manually create a job file in BuildPRO and/or RestoPRO as required, following your usual process. The file you create in BP and/or RP will be the job file the operational team uses to manage this job.

### **2. QLD Jobs for Comminsure**

• Open the job file in Prime and select DETAILS on the SUMMARY panel located on the LHS of the page.

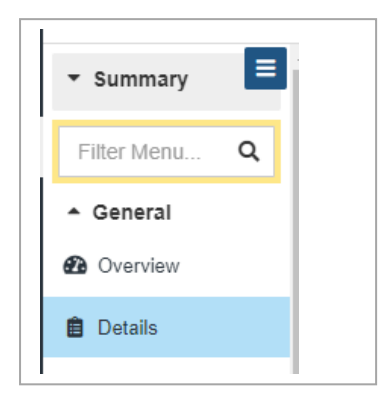

- ensure all client, customer and claim details aligns with the BIF.
- ensure the correct workflow is applied to the job file, you can select from either Insurance-Building or **Restoration**

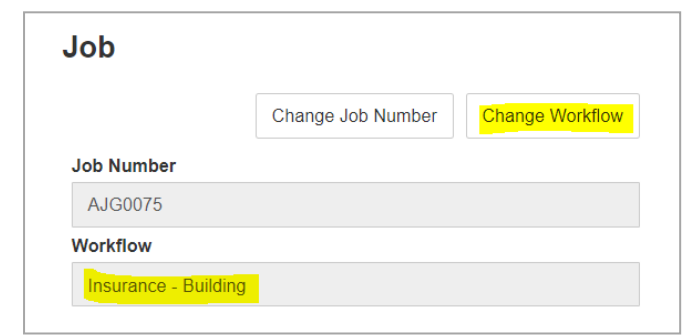

- if a claim has been flagged as either 'sensitive', 'vulnerable customer', 'temporary accommodation', please create a **TAG** by selecting the tag icon located on the far RHS of the page.

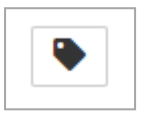

Please select the appropriate TAG via the drop-down list

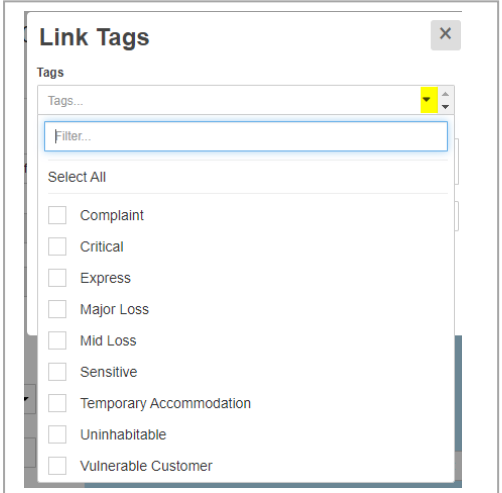

- Please assign the job file to **EMMA ENSINGER** in the bookings team

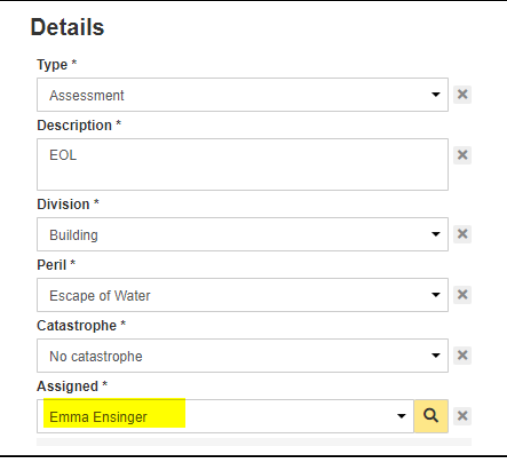

• Follow your usual process to notify the bookings team, restoration and make safe teams (if required).

• Manually create a duplicate job file in BuildPRO and/or RestoPRO, including all client, customer & claim details and update the job status **to PROCEEDING IN PRIME (DO & CHARGE).** This is a back-up job file only and will not be used to manage the job.

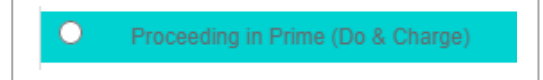

• Upload job note – *Job file progressing in Prime – please do not action in BuildPRO / RestoPRO*

**Please Note**: Once the job file is auto created in Prime, a label will automatically be applied to the job file, **SYNCED TO ESTIMAGE**

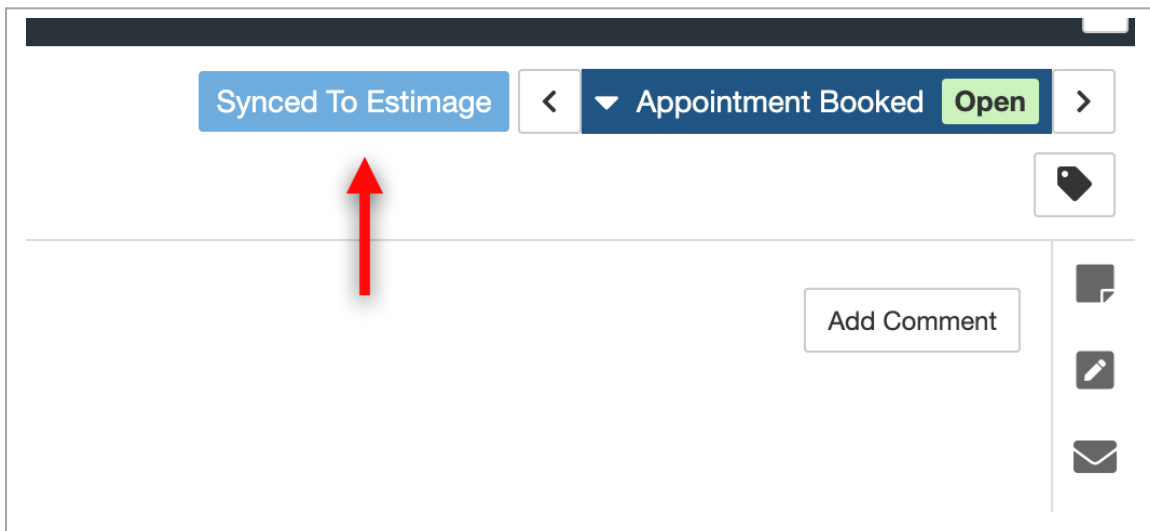

You will also see the additional option to **SYNC TO ESTIMAGE** when uploading job notes, emails, documents etc

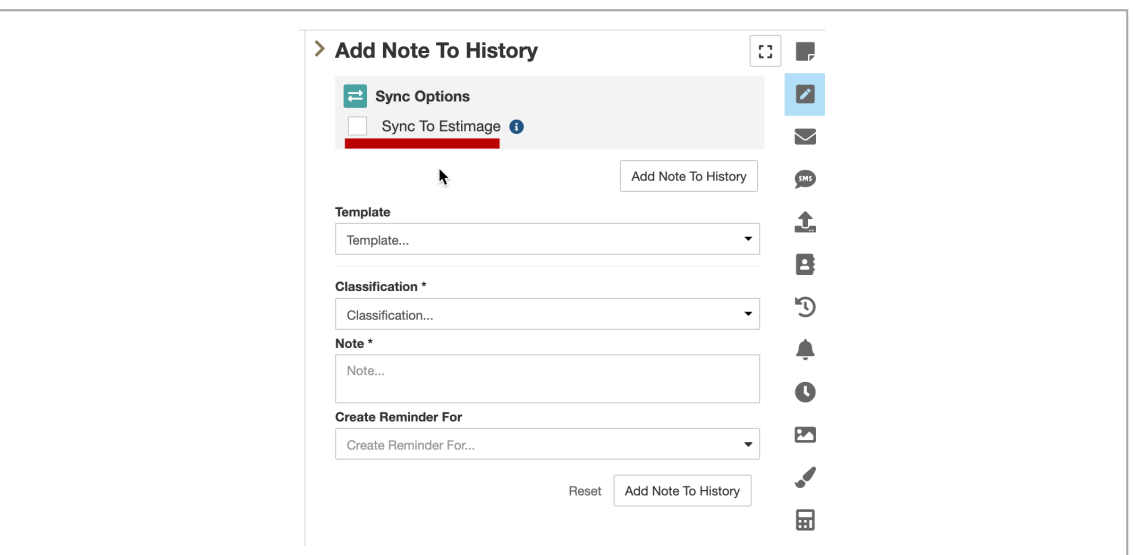

## **Adding a Client Account (Bill To) to each job.**

- 1. Under the 'Details' section, 'Other Client Relationships'
- Relationship = Client Account
- Other Client Relationship = Bill To. For CBA Claims, select Hollard Insurance Partners Limited
- Select 'Add'

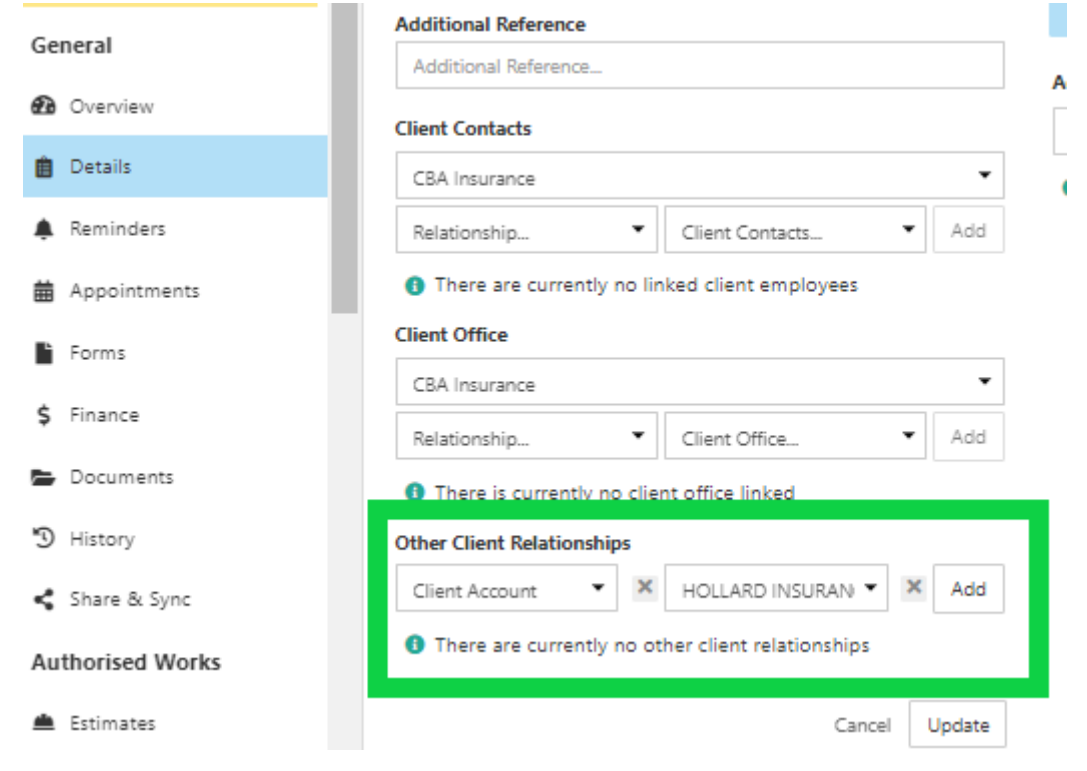

- The Client Account will then be displayed

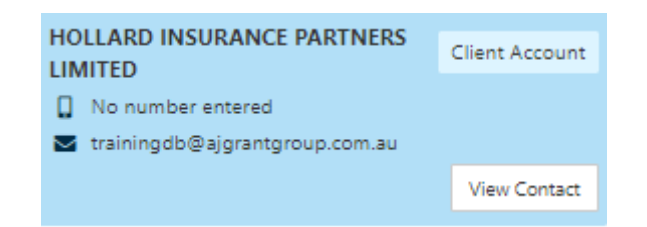

# **Update the job status in Prime for Building Claims only**

• Update the status to "Triage Required'. This will be the trigger for the Assessing Admin team to action

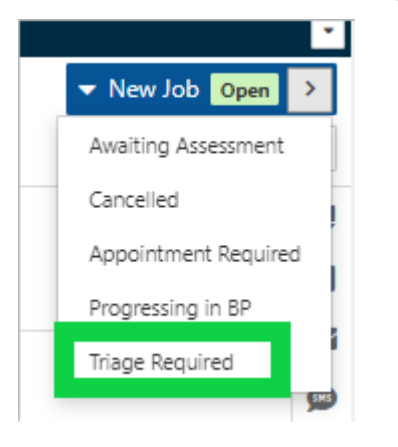